#### خطوات نقل العهد عن طريق النماذج الالكترونية بأنجز

فتح أنجز واختيار النماذج الالكترونية - في خانة اسم الجهة يتم اختيار <sub>(</sub> مراقبة ) من المخزون ).

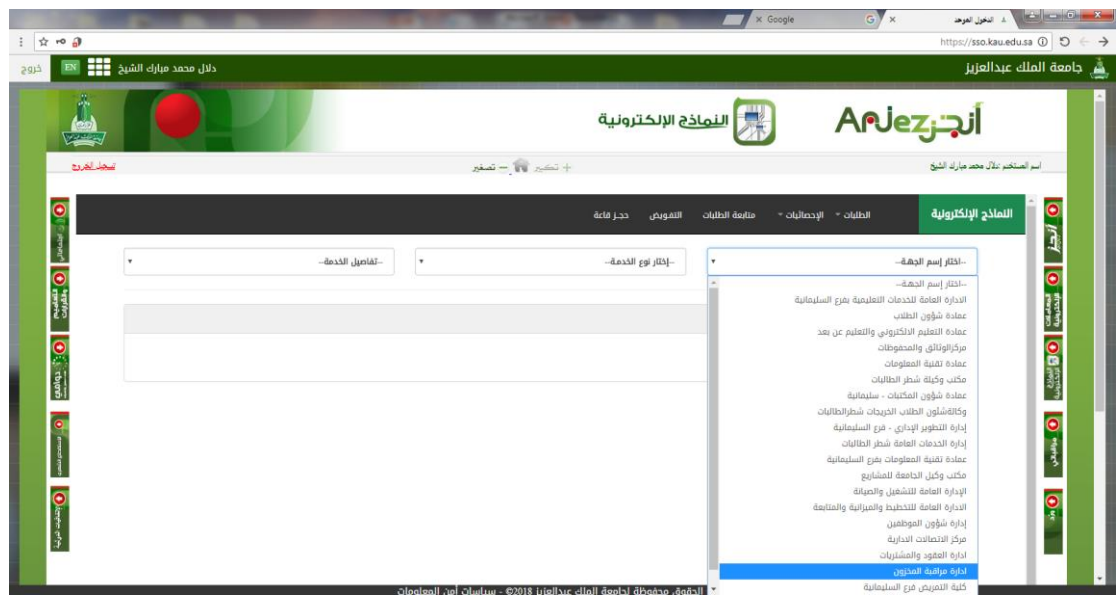

#### 2)في خانة نوع الخدمة يتم اختيار نقل العهد الشخصية .

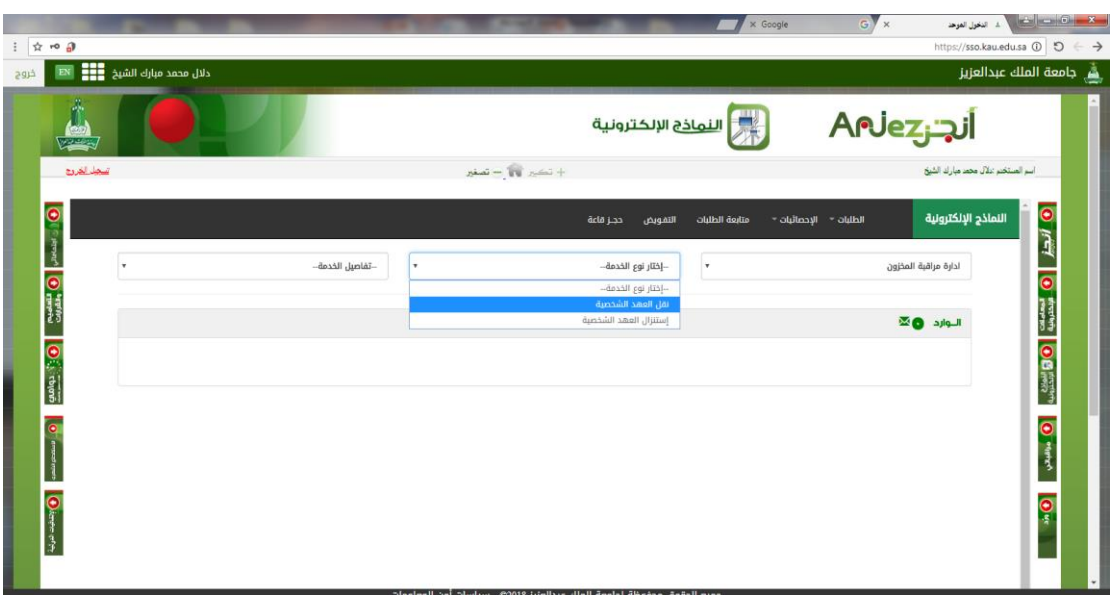

## 3) ثم يتم اختيار الصنف المراد نقله من جدول عهد المنسوبة .

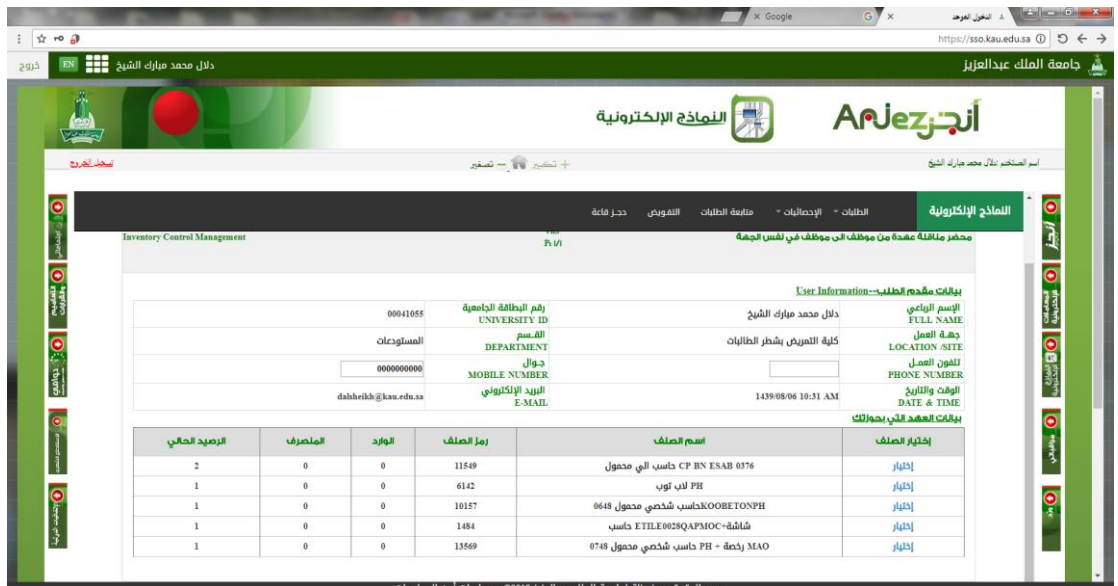

## 4) يتم البحث عن الموظف المراد نقل العهده له اما برقم الموظف او بالادارة .

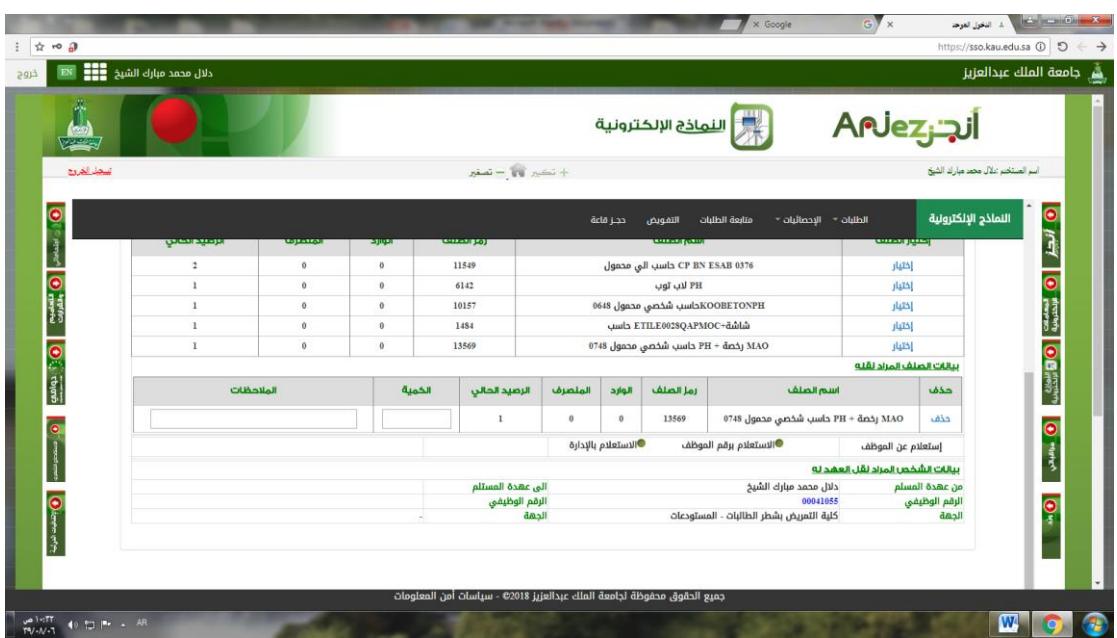

# 5) الضغط على خانة ( أقر بأن العهد المختاره صحيحة وهي المطلوب نقلها الى الموظف).

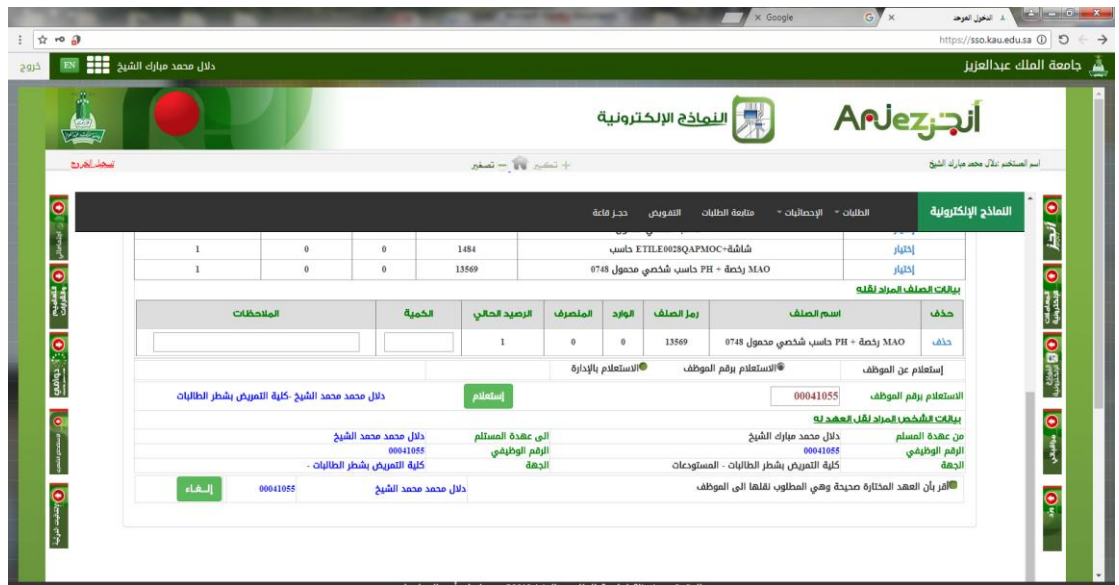

6) الضغط على خانة ارسال الطلب .

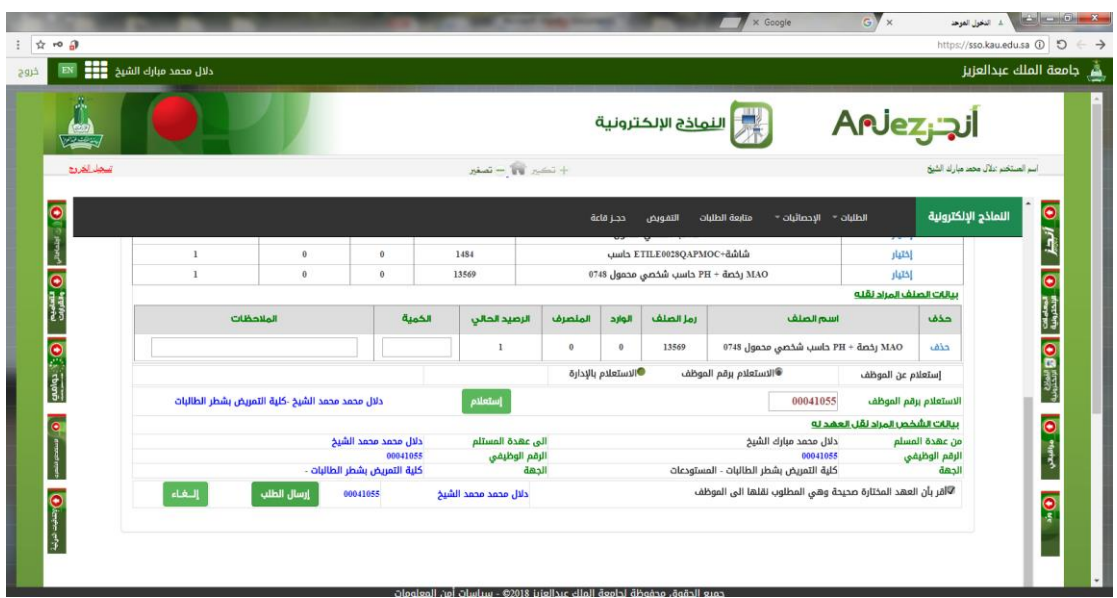

 مديرة وحدة املستودعات بكلية التمريض دالل حممد الشيخ 1439/8/6هـ